# MICROSOFT TEAMS

Document Guide2019

#### Meeting with Teams

0

Get started with a hub for teamwork in Office 365 for Education Create more collaborative learning experiences, inside and outside the classroom

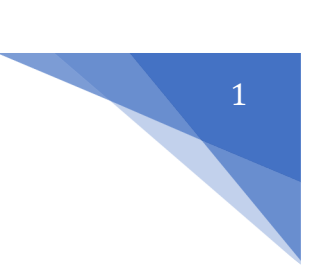

## สารบัญ

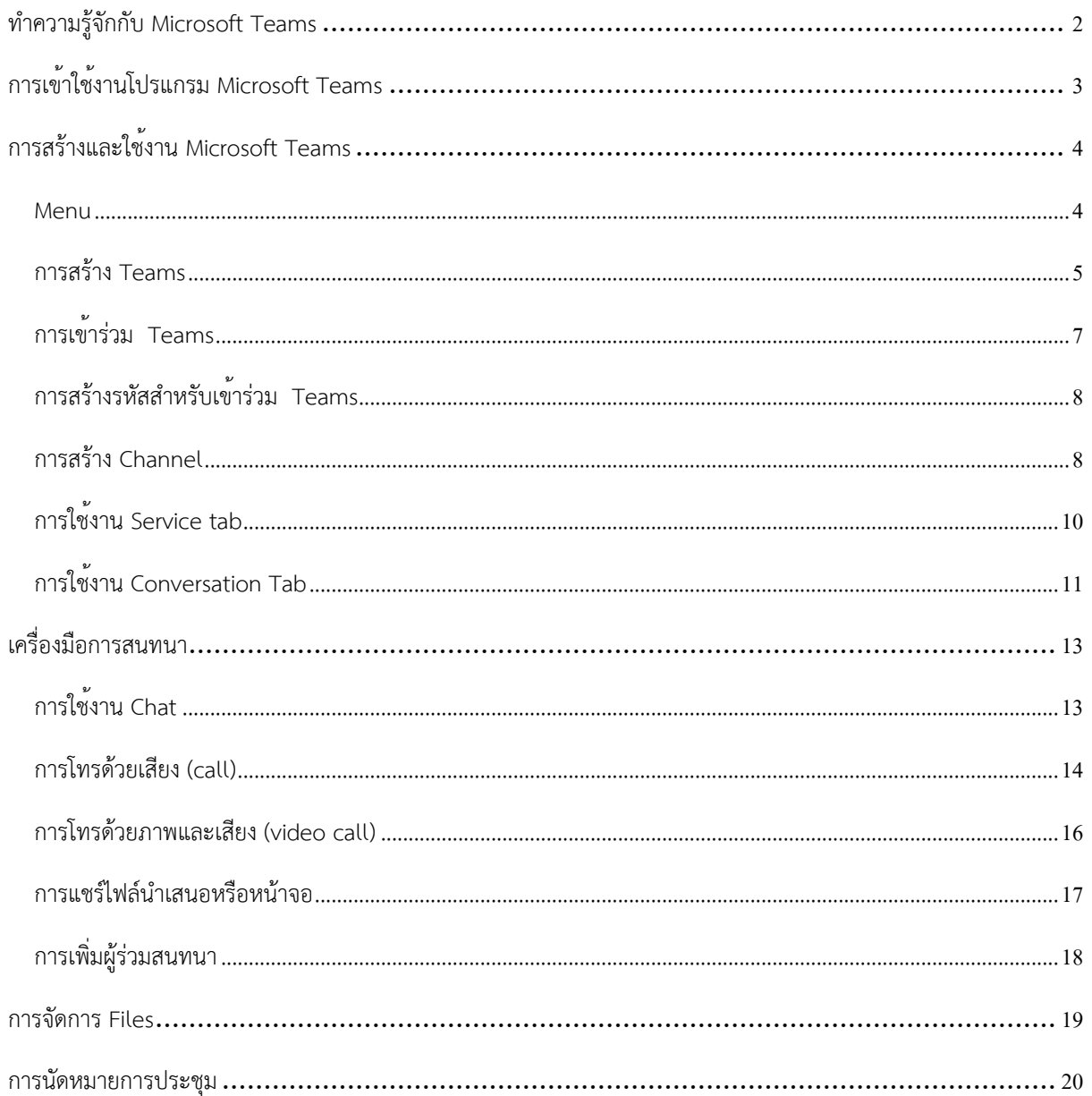

# ทำความรู้จักกับ Microsoft Teams

Microsoft Teams (ต่อไปนี้จะขอเรียกสั้นๆว่า Teams) คือเครื ่องมือที ่ถูกออกแบบมาเพื ่อเป็น สื่อกลางในการทำงานในด้านต่างๆ เช่น การติดต่อสื่อสาร การนัดหมาย การประชุม การประกาศและติดตาม ข่าวสาร การติดตามงานหรือโครงการต่างๆ เป็นต้น โดยเป็นเหมือนศูนย์กลางในการเข้าถึงบริการต่างๆที่มีอยู่ ในตัวระบบ Office 365 เช่น จัดการการสนทนา ไฟล์และเครื่องมือของคุณทั้งหมดในพื้นที่ทำงานของทีมที่ เดียว รวมทั้งสามารถเข้าถึง SharePoint, OneNote, PowerBI และ Planner ได้ในทันทีสร้างและแก้ไข เอกสารได้โดยตรงจากในแอป ทำให้ทีมของคุณมีส่วนร่วมอยู่เสมอด้วยการรวมอีเมล ค้นหาทั่วบุคคล ไฟล์และ การสนทนาได้อย่างอัจฉริยะจาก Microsoft Graph

อีกทั้งมีจุดเด่นในด้านความสะดวกสบาย ความปลอดภัย รูปร่างหน้าตาที่ modern ใช้งานได้ง่าย รวมถึงยังมีการจัดการแบ่งพื้นที่หรือกลุ่มในการทำงานกันอย่างชัดเจน ใช้เป็นพื้นที่ทำงานระหว่างผู้เรียนและ ผู้สอน หรือ ใช้ทำงานร่วมกันสำหรับบุคลากร เจ้าหน้าที่และคณาจารย์

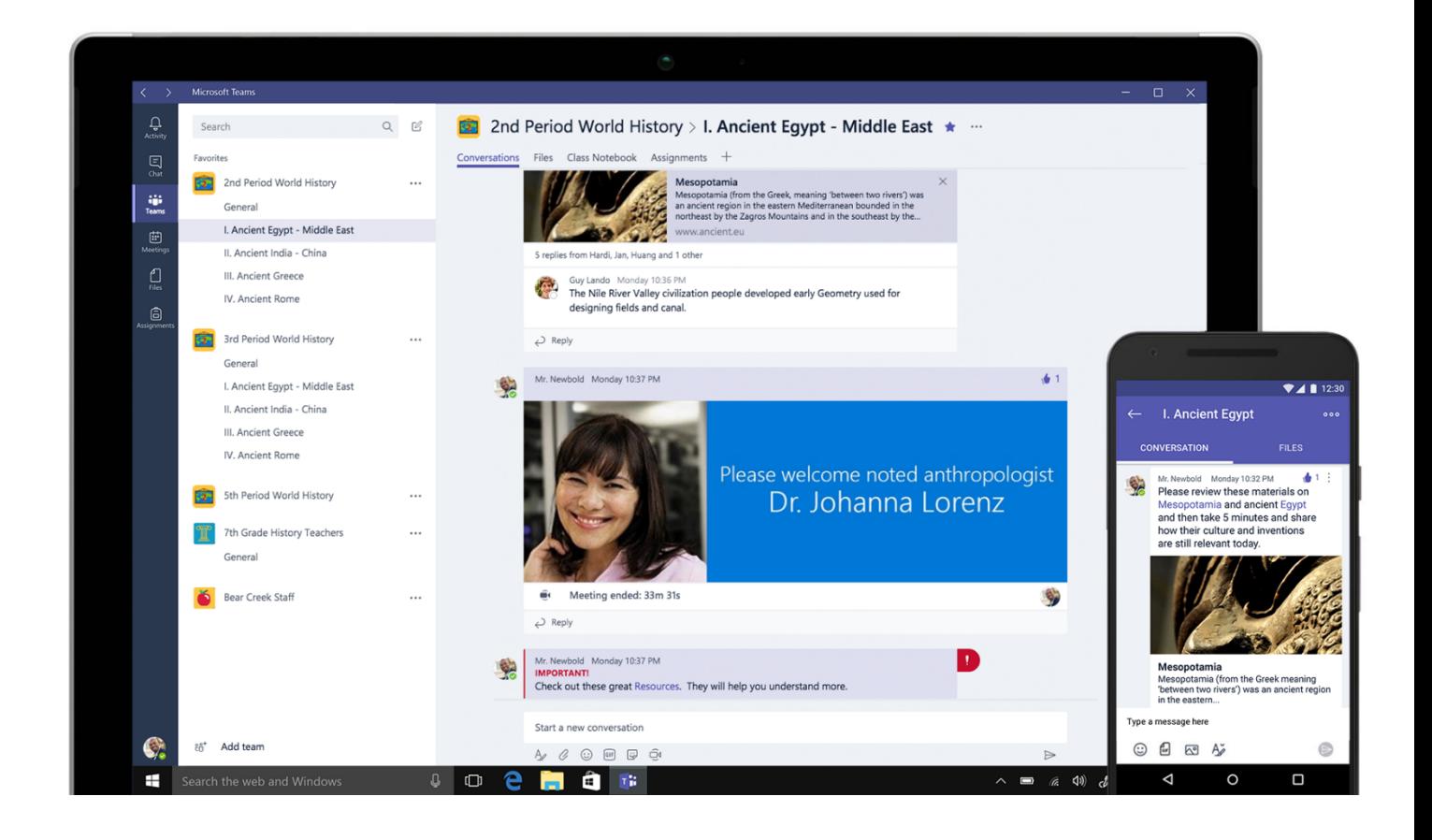

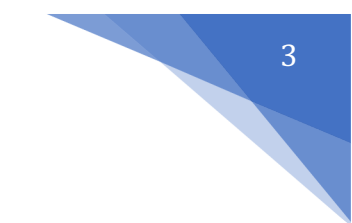

# การเข้าใช้งานโปรแกรม Microsoft Teams

หลังจากที่ทางผู้ดูแลระบบของท่านเปิด service Teams ของระบบ Office 365 ขององค์กรท่านแล้ว ท่านจะสามารถเข้าถึงแอพพลิเคชัน Teams ได้สองวิธีหลักๆ ดังนี้

1. เข้าผ่าน Web Application

ให้ท่านกดที่ปุ่ม Teams จากเมนูลัด <mark>......</mark> ในมุมซ<sup>้</sup>ายบนของหน้าจอ หรือเข้าจาก Url โดยตรงที่ https://teams.microsoft.com

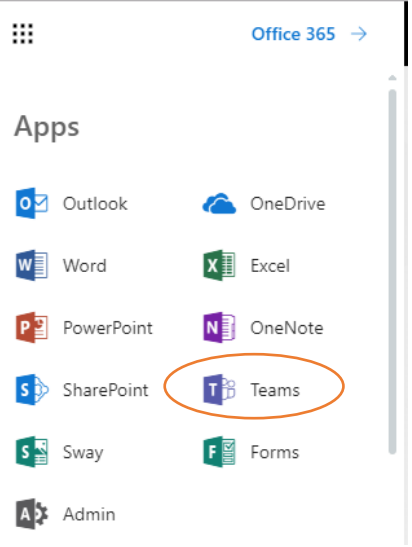

2. เข้าจาก Desktop หรือ Mobile Application

หลังจากที่เข้าโปรแกรม Teams จากในข้อ 1 แล้วนั้น ท่านสามารถ download Application Teams for Desktop หรือ Mobile ได้จากเมนูที่อยู่ด้านมุมขวาบน

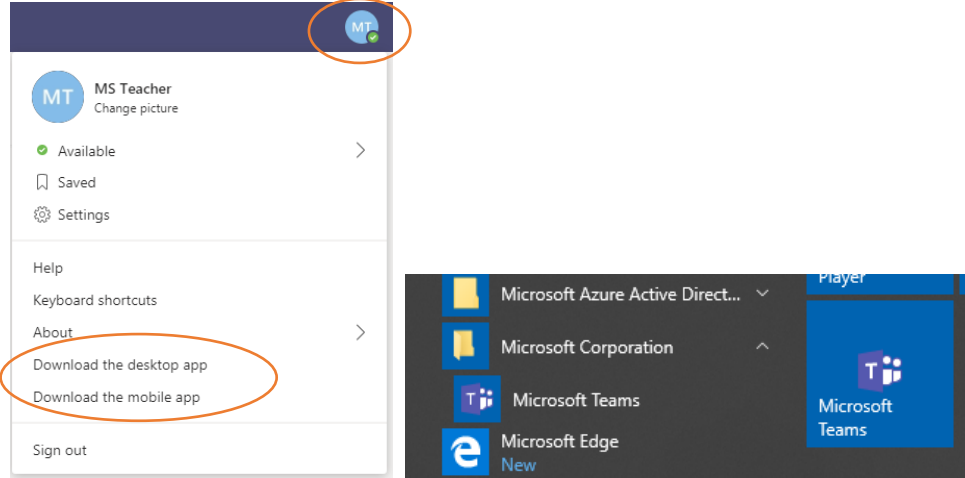

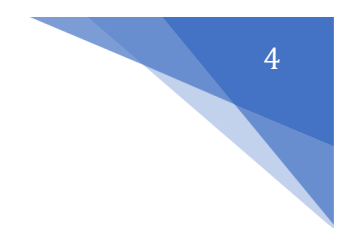

# การสร้างและใช้งาน Microsoft Teams

#### Menu

สำหรับกลุ่มเมนูหลักของตัวโปรแกรม Teams จะอยู่ในแถบด้านซ้ายมือ ในโซนสีเข้มๆเป็นหลัก ซึ่งจะประกอบด้วย

- 1. Activity สำหรับเรียกดูกิจกรรมต่างๆที่ท่านทำงานอยู่ในระบบ (เสมือน News Feed)
- 2. Chat สำหรับสนทนากับผู้ใช้งานอื่นๆ ทั้งแบบเดี่ยวและแบบกลุ่ม
- 3. Teams พื้นที่การทำงานสำหรับกลุ่มของท่าน (จะอธิบายละเอียดในหัวข้อถัดไป)
- 4. Meetings เรียกดูตารางนัดหมายและสร้างการประชุม
- 5. File เรียกดูfile ของท่านที่เก็บอยู่ในส่วนต่างๆ ในที่เดียว
- 6. Assignments หากท่านสร้างพื้นที่กลุ่มในรูปแบบ Classes หรือเป็นสมาชิกท่านสามารถสร้าง Assignment หรือตรวจสอบงานที่ท่านส่งไปแล้วได้

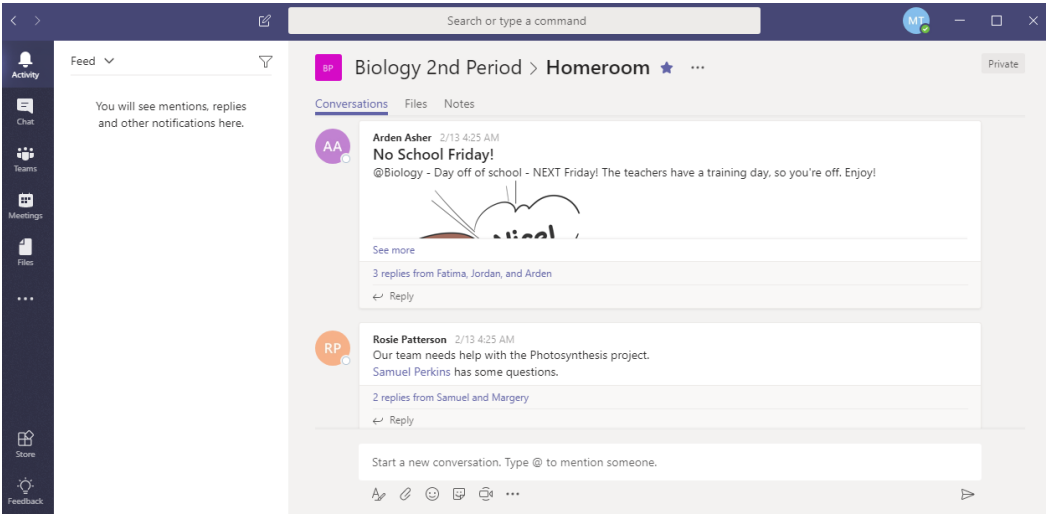

โดยสำหรับเมนูในส่วนของ feature Team จะแบ่งหลักเป็น 3 ส่วน ดังนี้

- 1. Team กลุ่มสำหรับพื้นที่การทำงานของทีมต่างๆ ที่ท่านเป็นสมาชิกอยู่
- 2. Channel หัวข้อย่อย สำหรับแบ่งหมวดหมู่หรือหัวข้อภายในทีมอีกชั้นหนึ่ง
- 3. Services Tab ฟังก์ชั่นการทำงานต่างๆของ Office 365 ที่รวมมาให้ใช้งาน

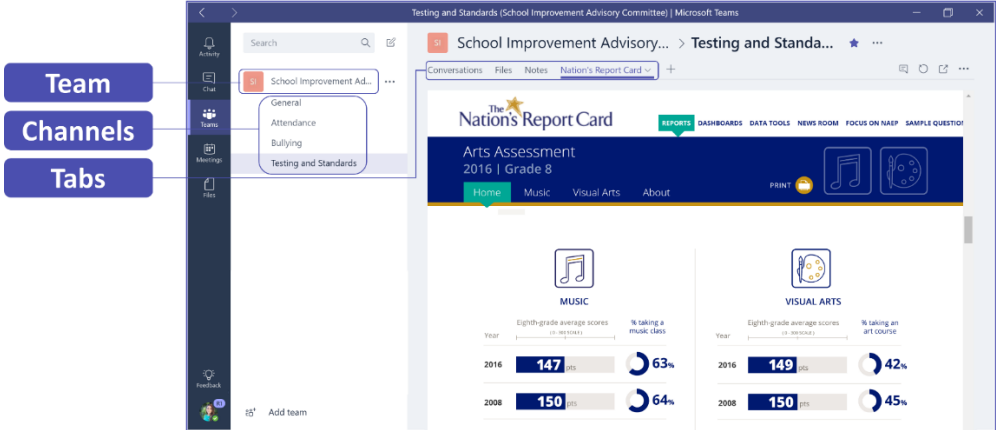

#### การสร้าง Teams

- 1. กดปุ่ม จากด้านล่างของเมนู
- 2. จากนั้นกด Create Team

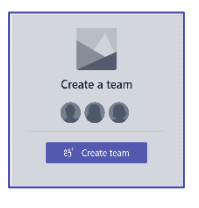

#### เมื่อท่านกด Create Team จะพบประเภทในการสร้าง Team อยู่4 ประเภทคือ

#### Choose a team for

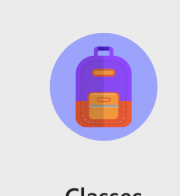

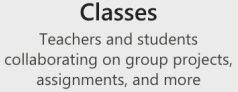

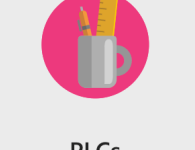

**PLCs** Educators collaborating within a professional learning community

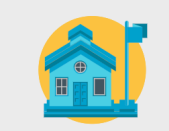

**Staff Members** Staff leaders and staff members collaborating on school administration and development

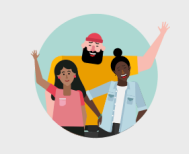

Anvone Students and school employees<br>collaborating in interest groups and clubs

Cancel

- Classes เหมาะสำหรับ การสร้างชั้นเรียนและให้นักเรียนเข้ามาส่งงาน รวมถึงการสร้าง assignment ติดตามและตรวจสอบรายงานของนักเรียน สร้างแบบทดสอบ แบบสำรวจ สามารถเชิญอาจารย์ท่านอื่น เข้ามาร่วมเป็นอาจารย์ในกลุ่มได้
- PLCs เหมาะสำหรับสมาชิกที่เป็น นักวิชาการศึกษา ผู้ที่เกี่ยวข้องกับการวางแผนการศึกษา ซึ่งทีมประเภท ้นี้จะสนับสนุนการทำงานร่วมกันบนเอกสารออนไลน์ พูดคุยแลกเปลี่ยน ประชุมออนไลน์ แบ่งปันข<sup>้</sup>อมูลที่ เกี่ยวข้องในการทำงาน
- Staff Members เหมาะสำหรับกลุ่มที่มีleader ในการควบคุมข่าวสาร ควบคุมสิทธิ์สมาชิกในการเข้าถึง เอกสารบางงานเท่านั้น แบ่งบันสถานะความก้าวหน้ารายงาน ประชุมออนไลน์และบันทึกวิดิโอการ ประชุมออนไลน์
- Anyone เหมาะสำหรับ สโมสร ชมรม ชุมนุม หรือ staff ที่ต้องทำงานร่วมกับกลุ่มตัวแทนนักศึกษา ใน การสร้างข่าวประชาสัมพันธ์แบ่งปันข้อมูล ประชุมออนไลน์แบบย่อยและแบบทั้งกลุ่ม ตั้งค่าสิทธิ์ของ สมาชิกในทีม
- 3. ตั้งชื่อและระบุรายละเอียดของกลุ่มงานหรือทีมของท่าน รวมถึงตั้งค่าชนิดของทีมของท่านดังนี้
	- a. Public เปิดให้เข้าถึงสำหรับผู้ใช้ทุกคนในองค์กรของท่าน
	- b. Private ให้สิทธิเฉพาะบางคนที่จะเข้าถึงได้โดยเจ้าของทีมเป็นผู้อนุญาต

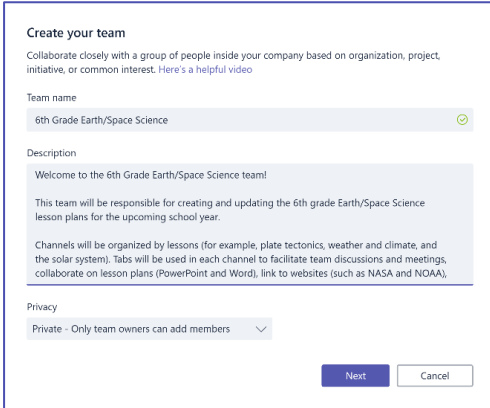

4. เพิ่มสมาชิกในทีมโดยการพิมพ์ชื่อผู้ใช้ชื่ออีเมล หรือ mail group จากนั้นกด Add

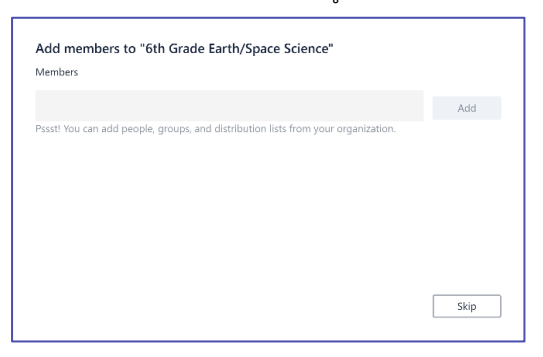

5. หากท่านต้องการ แก้ไขหรือตั้งค่าใดๆสำหรับทีมของท่าน ให้ท่านกดที่ปุ่ม Option บริเวณขวามือของชื่อทีมนั้นๆ

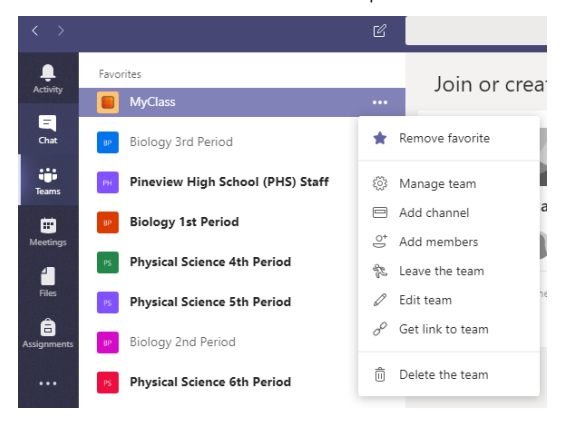

#### การเขา้ร่วม Teams

ผู้ใช้งานสามารถเข้าร่วมทีมได้3 ช่องทาง คือ

- a. Leader ของทีมเชิญให้เข้ากลุ่ม ท่านจะอยู่ในกลุ่มโดยอัตโนมัติ
- b. กลุ่มที่สร้างแบบสาธารณะ ท่านสามารถคลิกเพื่อเข้าร่วมทีมได้โดยอัตโนมัติ Search results

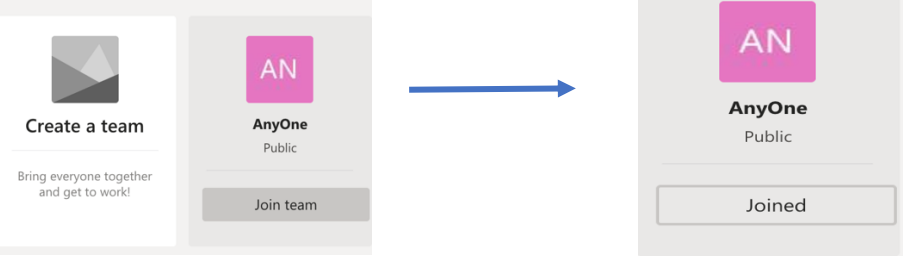

c. ได้รับรหัสสำหรับการเข<sup>้</sup>าร่วมกลุ่ม เมื่อผู้ใช<sup>้</sup>งานได้รับรหัสแล้วให้ผู้ใช<sup>้</sup>งานไปที่ <sup>เม</sup>ื่<sup>อloin or create a team จากนั้นจะ</sup> พบหน้าต่างการเข้าร่วมกลุ่ม ดังภาพ

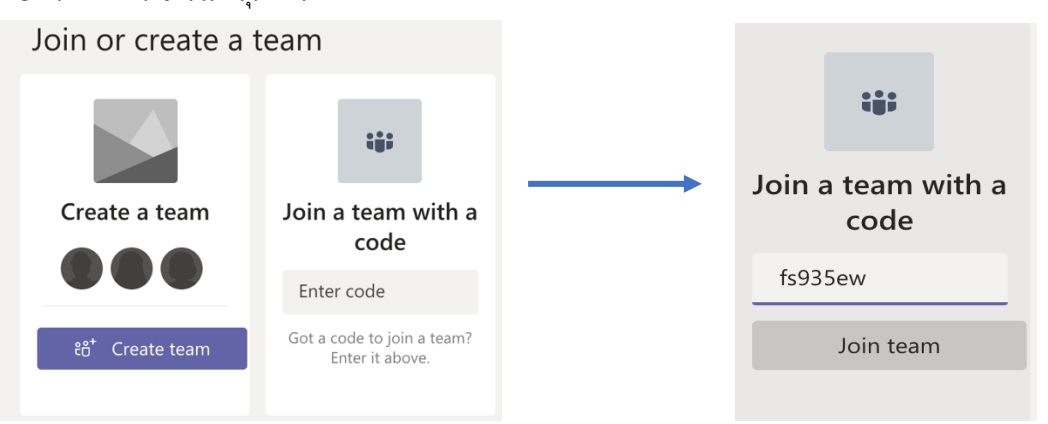

#### การสร้างรหัสสําหรับเขา้ร่วม Teams

ผู้ใช้งานที่เป็นเจ้าของกลุ่มสามารถสร้างรหัสเข้าร่วมกลุ่มได้ โดยไปที่ การตั้งค่า (Setting)  $\rightarrow$  Team code คลิก Generate

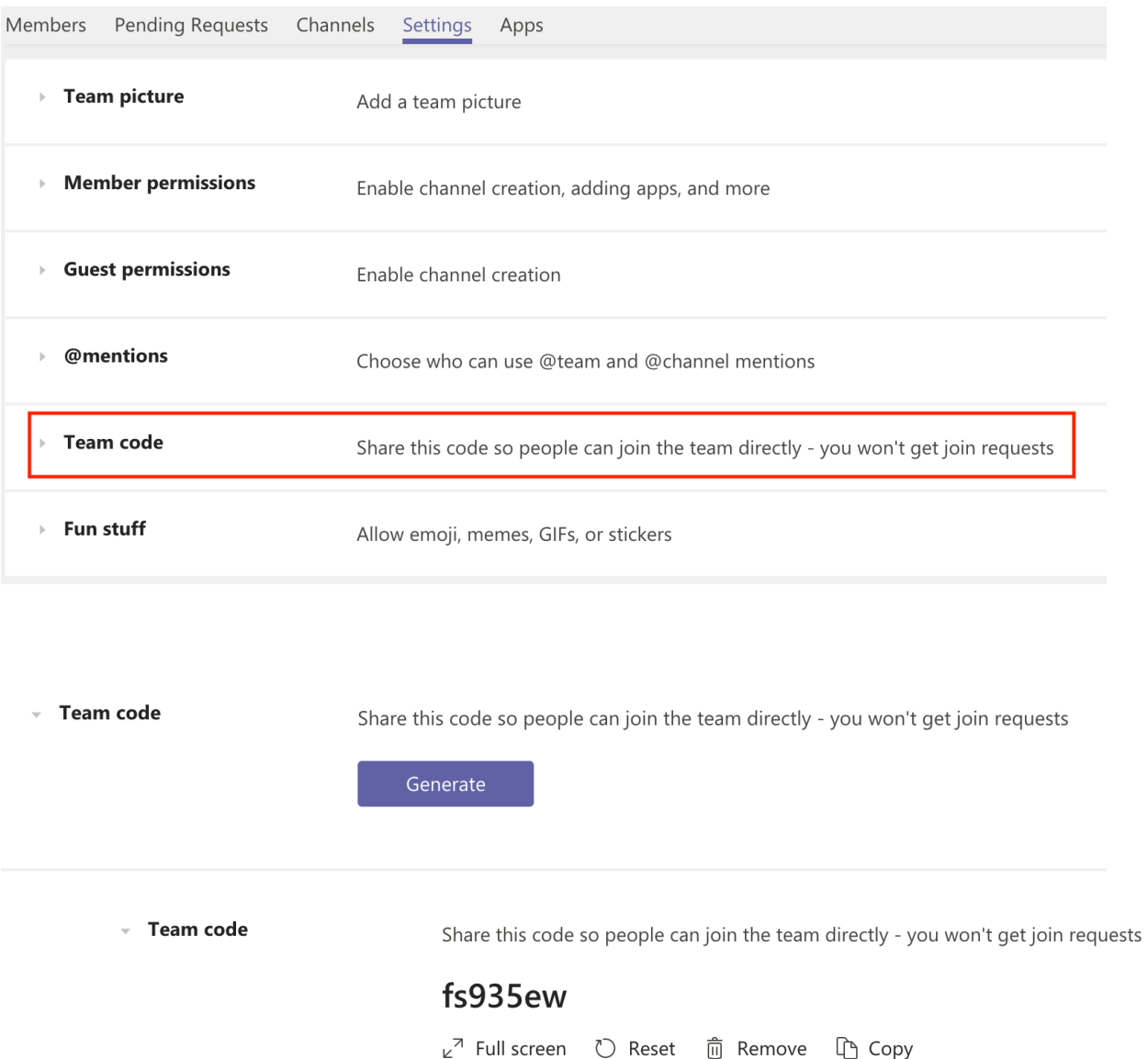

#### การสร้าง Channel

สำหรับ Channel เปรียบเสมือน กลุ่มย่อยที่อยู่ภายใต้Team อีกชั้นหนึ่ง ซึ่งการออกแบบในการแบ่งกลุ่ม team และตัว Channel นั้น ขึ้นอยู่กับความต้องการในการใช้งาน รูปแบบข้อกำหนดของการเข้าถึงข้อมูลขององค์กรท่าน หรือออกแบบได้ ตามที่ท่านใช้งานสะดวก เช่น มีการสร้าง Team ชื่อ IT จากนั้นมีการแบ่ง channel ตามฝ่ายการทำงานเช่น Dev, Web, Server, Network เป็นต้น ซึ่งแทนที่จะไปสร้างแยกไปเป็นทีมอื่นๆ เนื่องจากทุกคนยังถือเป็นสมาชิกกลุ่มหลักอย่าง IT อยู่ เพียงแต่แบ่งช่องทางย่อยในการทำงานเท่านั้น โดยหลังจากที่สร้าง Team เสร็จ ตัวโปรแกรมจะมีChannel General มาให้ โดยอัตโนมัติ

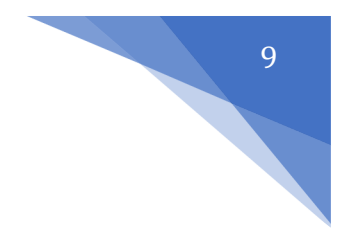

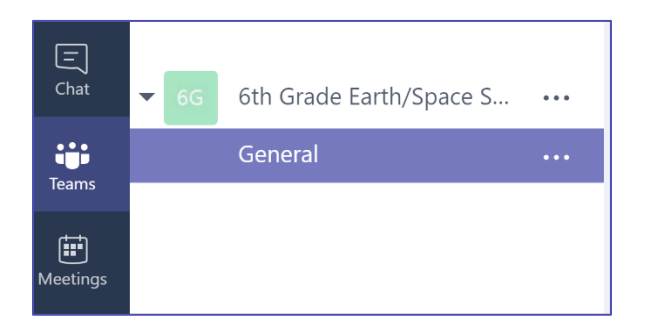

1. คลิกขวาที่ทีมของท่าน เลือก Add Channel

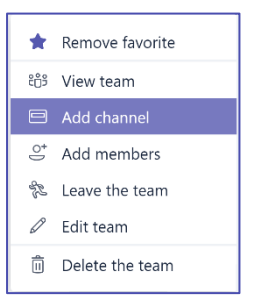

2. ตั้งชื่อและระบุรายละเอียดของ Channel

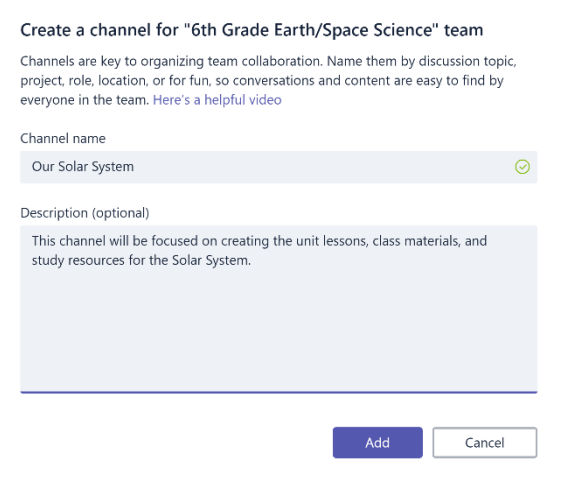

# การใช้งาน Service tab

1. จากในหน้าจอของ Team นั้น ด้านบนจะมี tab ที่จะเป็นตัวเรียกใช<sup>้</sup> service ต่างๆของ Office 365 ให้ท่านเลือก เปิดใช้ได้ตามต้องการ

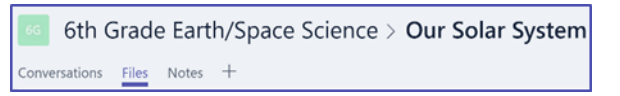

2. กดที่เมนูเครื่องหมาย บวก เพื่อทำการเพิ่ม service อื่นๆ ที่โปรแกมรองรับและให้บริการอยู่

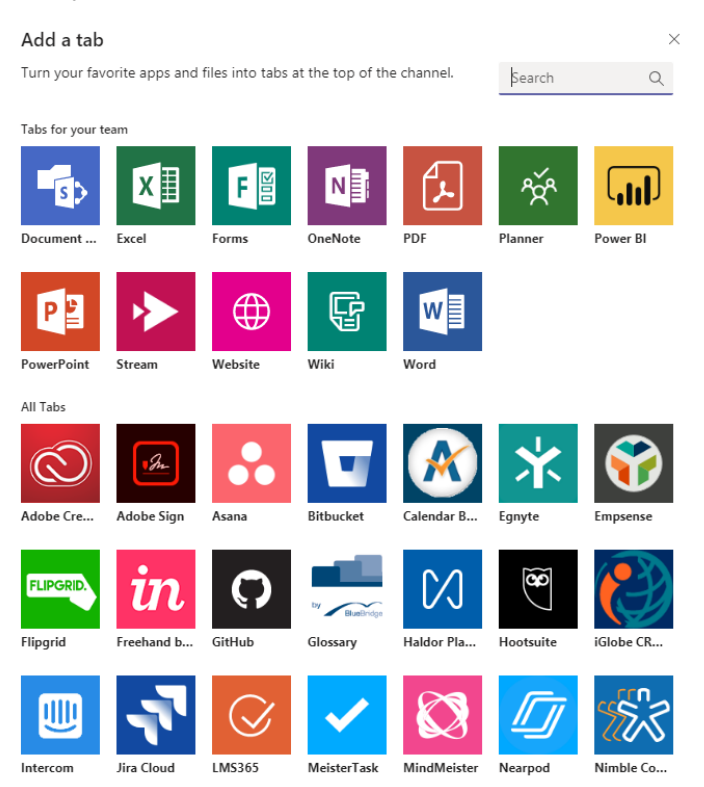

3. หลังจากที่เลือก service แล้ว ระบบจะให้ท่านเลือก source data ที่เกี่ยวข้อง หรือให้สร้างขึ้นใหม่ (เมนูจะแตกต่าง กันไปตามแต่ละ service) เช่น กรณีนี้ผู้เขียนเลือกเป็น word และดึงเอาข้อมูลที่มีอยู่ในแล้ว OneDrive Business จากใน Office 365 เอง ตัวโปรแกรม จะทำการเรียกใช้หรือแสดงผลลัพธ์ขึ้นในหน้าจอใน tab นั้นๆทันทีฉะนั้นท่าน สามารถสลับไปใช้งาน service อื่นๆได้อย่างง่าย เพียงแค่กดสลับไปที่ tab อื่นๆที่ต้องการ โดยที่ไม่ต้องออกจาก โปรแกรมหรือสลับหน้าจอไปมา

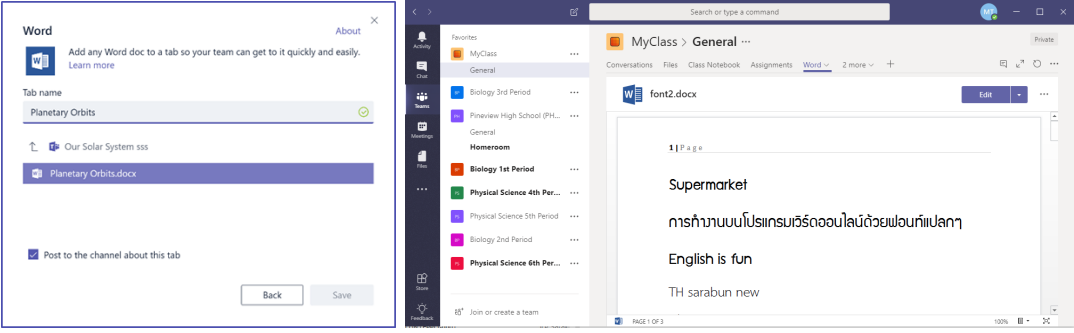

#### การใช้งาน Conversation Tab

1. เลือก Channel ของ Team ที่ท่านต้องการจะสนทนาหรือแจ้งข้อมูลต่างๆ จากนั้นหน้าจอทางขวามือจะแสดงเมนูที่ ใช้สำหรับสนทนาขึ้นมา

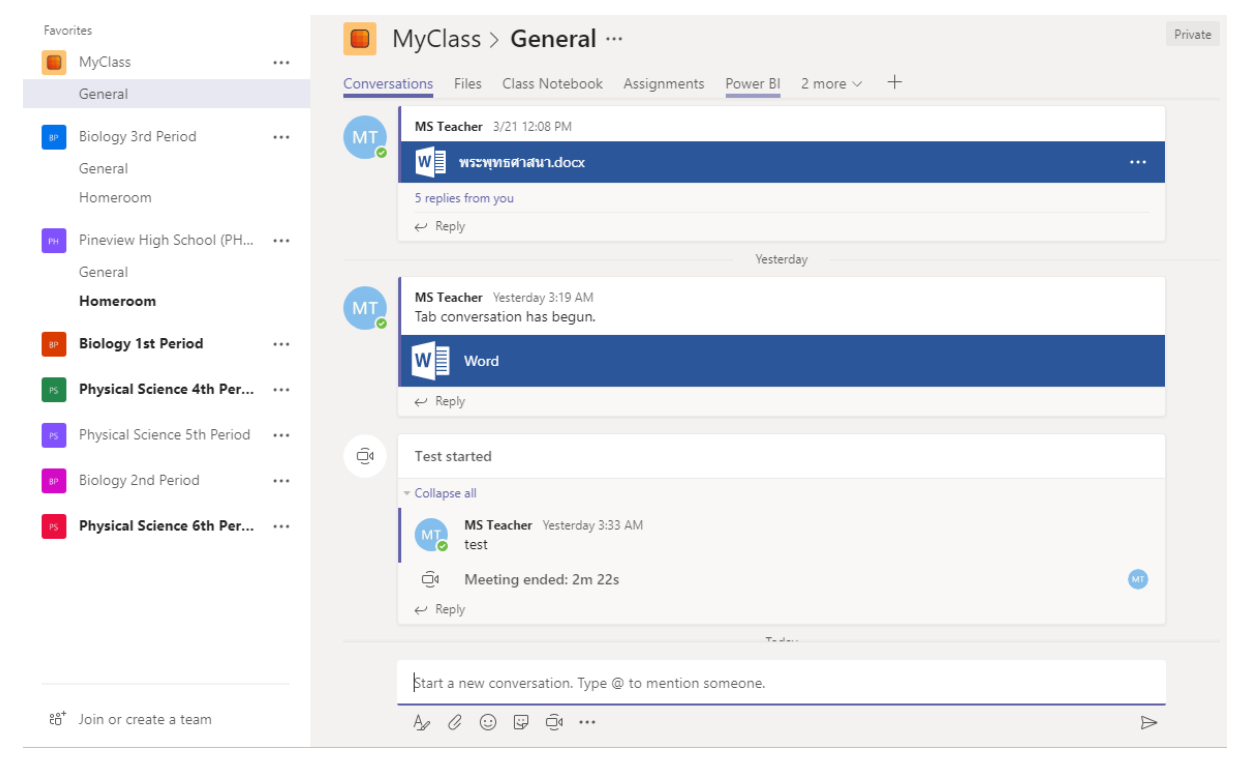

2. ท่านพิมพ์ข้อความลงในกล่องเมนูด้านล่าง โดยสามารถใช้ตัว @ แล้วตามด้วยชื่อของบุคคลเพื่อเป็นการ Mention โดยตรงถึงบุคคลนั้นๆ

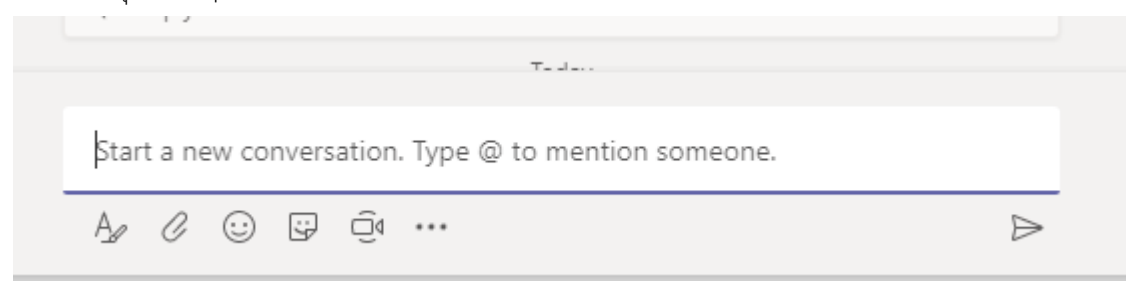

- 3. ภายใต้เมนูกล่องข้อความ ท่านสามารถใช้ฟังก์ชั่นอื่นๆได้ดังนี้
	- a. การแก้ไขรูปแบบอักษร เช่น ขนาด ตัวหนา ตัวเอียง เลขที่ลำดับ การแบ่งหน้า เป็นต้น
	- b. การแทรกไฟล์แนบ

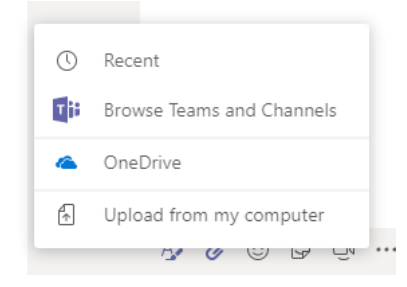

12

- c. แทรก Emotion, Stickers ต่างๆ
- d. สร้าง meeting แบบ ad-hoc

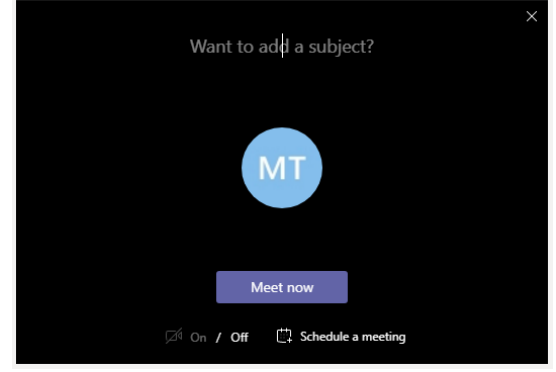

4. การโต้ตอบการสนทนา

ท่านสามารถกดปุ่ม reply ที่อยู่ภายใต้แต่ละหัวข้อของการสนทนาก่อนหน้า เพื่อสำหรับพูดคุยภายใต้หัวข้อความได้ หากไม่ต้องการที่จะขึ้นหัวข้อใหม่

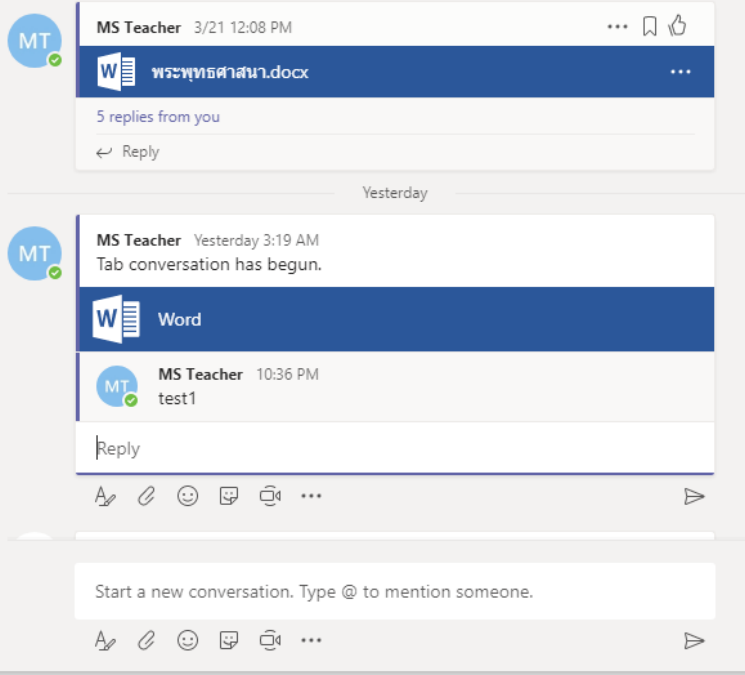

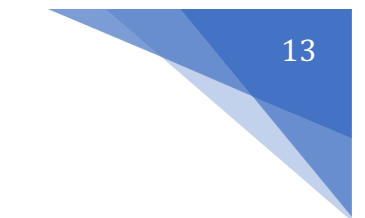

# เครื่องมือการสนทนา

#### การใช้งาน Chat

เป็นเครื่องมือการสนทนาด้วยข้อความส่วนตัว ผู้ใช้งานสามารถสื่อสารกับคนภายในสถาบันได้ด้วยการคลิกที่ New chat และพิมพ์ชื่อผู้ที่ต้องการจะสื่อสาร ระบบรายชื่อจะทำการค้นหาชื่อให้โดยอัตโนมัติ

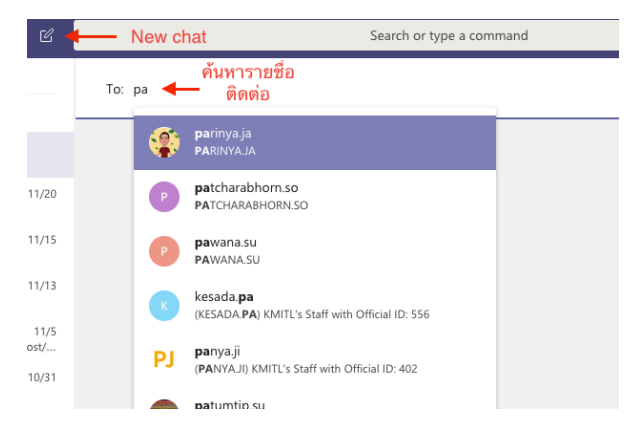

นอกจากนี้ผู้ใช้งานสามารถค้นหาข้อความหรือไฟล์เอกสารจากข้อความสนทนาได้จากช่องค้นหาด้านบน ระบบจะแสดง ข้อความ บุคคล และไฟล์ที่เกี่ยวข้องกับคำค้นหา

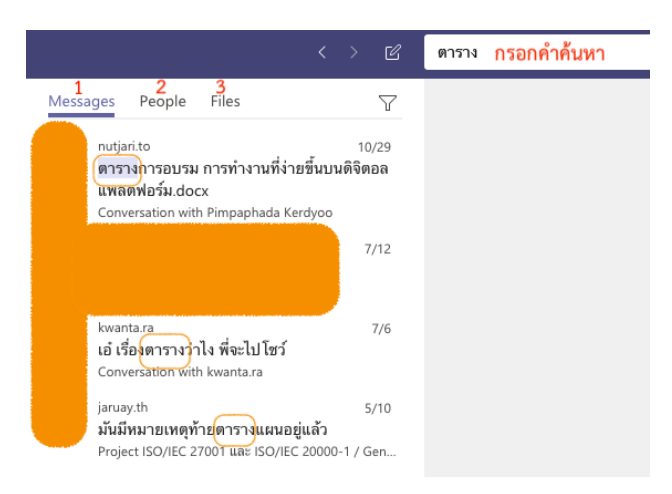

### รายชื่อบุคคลอื่น ๆ หรือ ประวัติการสนทนากับบุคคลนั้นครั้งก่อนหน้าในเมนูด้านซ้ายมือ

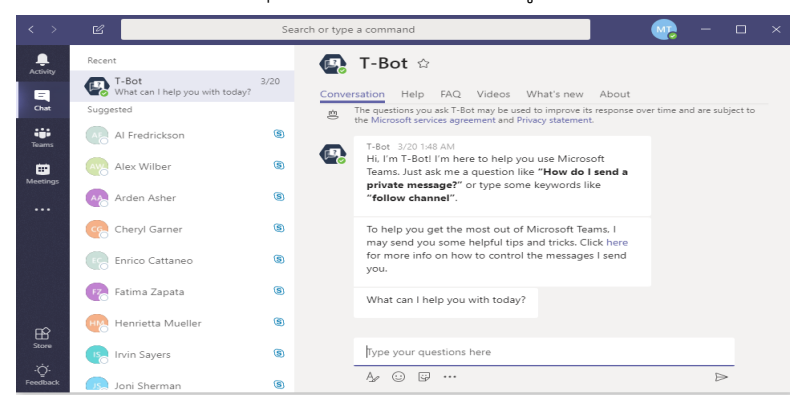

ภายในห้องแชท ผู้ใช<sup>้</sup>งานสามารถปรับแต่งข<sup>้</sup>อความ แนบไฟล์ หรือนัดหมายได้เหมือนการสนทนาแบบกลุ่มจากคำสั่งที่อยู่ ภายใต้กล่องข้อความ

Type a new message A 2 © @ 2 曲 ■ …  $\Rightarrow$ 

รวมถึงการค้นหาไฟล์และแอพพลิเคชัน ที่แชร์ร่วมกันภายในข้อความผ่าน conversation tab

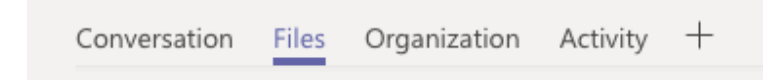

### การโทรด้วยเสียง (call)

ผู้ใช้งานสามารถโทรหาผู้สนทนาได้ด้วยเสียง โดยไม่เสียค่าใช้จ่าย เพียงอุปกรณ์จำเป็นต้องเชื่อมต่ออินเตอร์เน็ต ผ่านเมนู Audio call

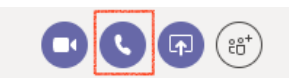

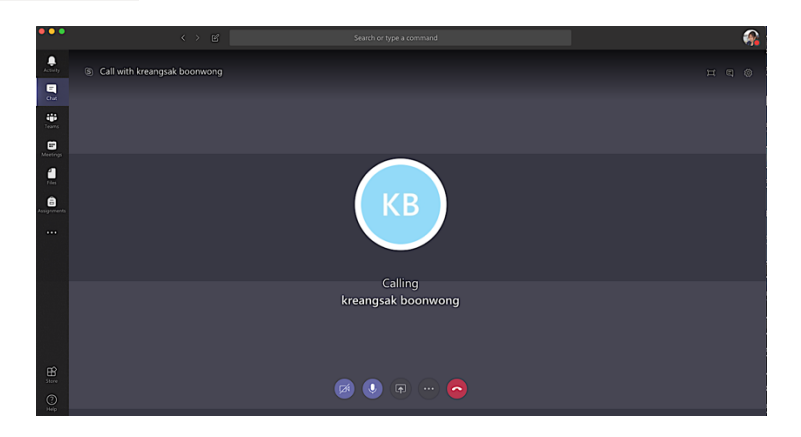

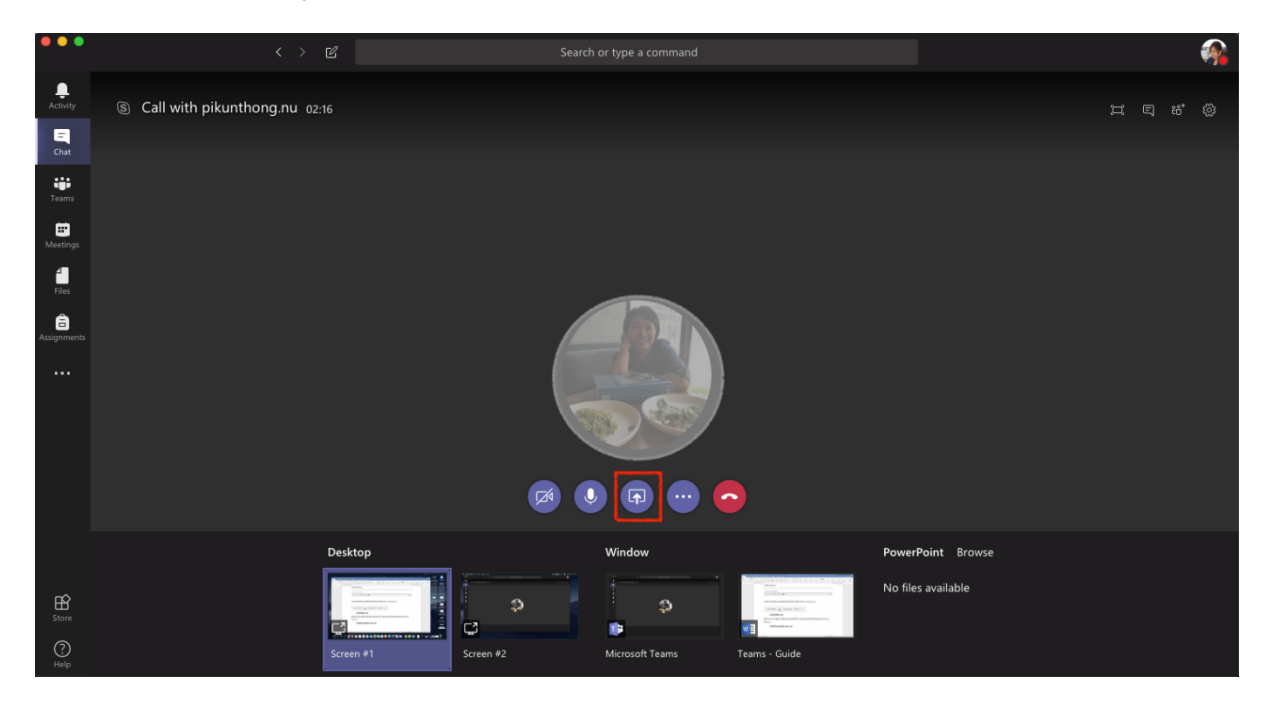

ในฟังก์ชันการโทรด้วยเสียงผู้ใช้งานสามารถแชร์เอกสารหรือหน้าจอ ผ่านไอคอน Open sharetray ดังภาพ

ภาพที่ x แสดงหน้าจอหรือไฟล์ที่ต้องการแชร์กับผู้สนทนา

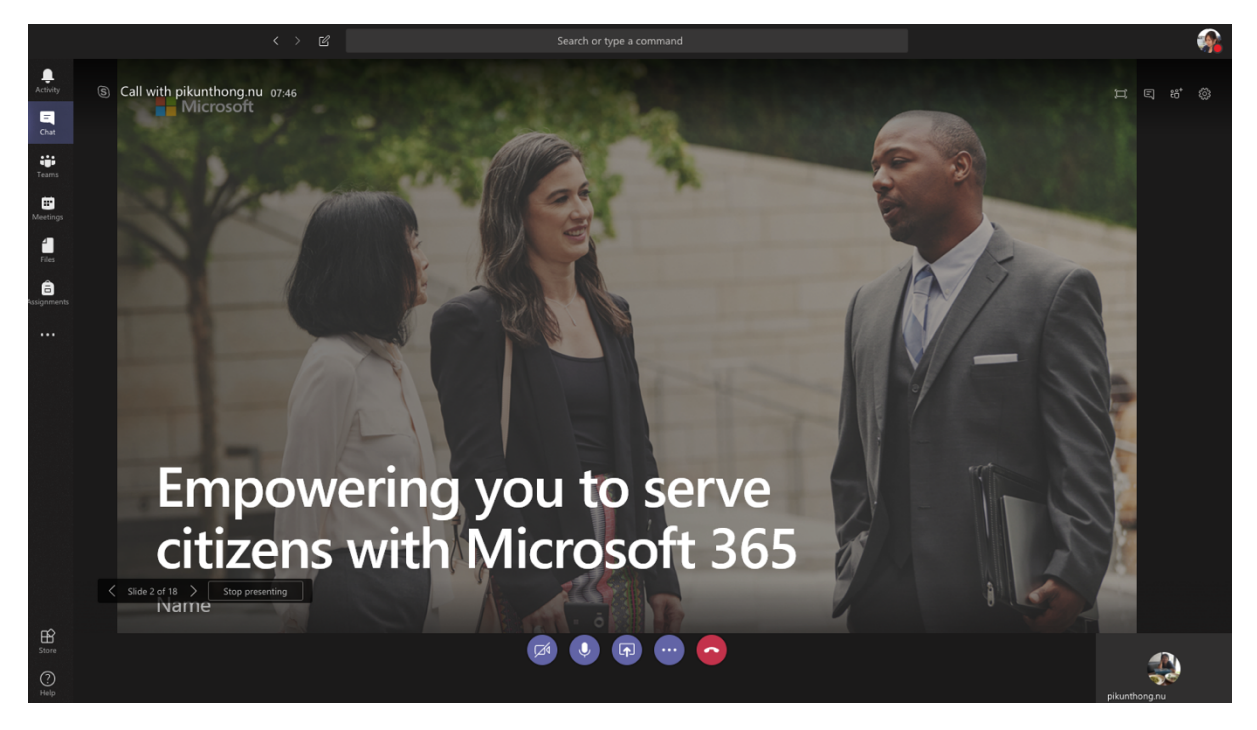

ภาพที่ x แสดงหน้าจอการแชร์เอกสารพรีเซ็นต์กับผู้สนทนา

15

00 On hold  $\mathbb{C}$  Transfer 음 Consult then transfer :: Keypad Ø Turn off incoming video 囨 ∞

การโทรด้วยภาพและเสียง (video call)

ผู้ใช้งานสามารถโทรด้วยภาพและเสียง โดยไม่เสียค่าใช้จ่าย คล้ายกับการโทรด้วยเสียง แต่ฟังก์ชันการโทรด้วยภาพและเสียง ผู้ใช้งานจำเป็นต้องมีกล้องที่อุปกรณ์และการโทรด้วยภาพและเสียงสามารถใช้ฟังก์ชันแชร์เอกสารหรือหน้าจอ รวมถึงฟังก์ชัน more actions ได้เหมือนกับการโทรด้วยเสียง

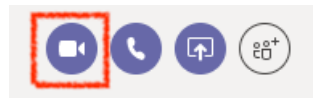

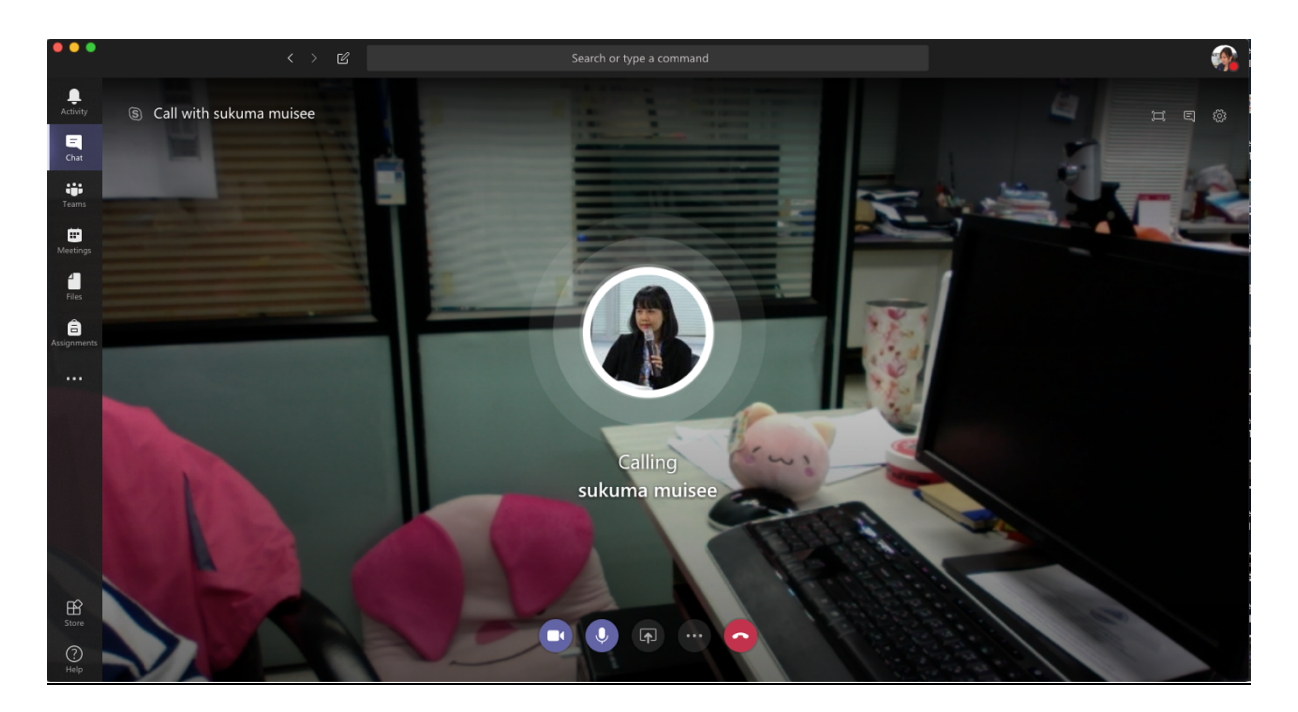

ภาพที่ x แสดงหน้าจอการโทรหาผู้สนทนาด้วยภาพและเสียง

#### การแชร์ไฟล์นําเสนอหรือหน้าจอ

ผู้ใช้งานสามารถแชร์เอกสารการนำเสนอหรือหน้าจอกับผู้ร่วมสนทนาได้แม้จะไม่ได้โทรด้วยเสียงหรือโทรด้วยภาพและเสียง

ด้วยฟังก์ชัน Open sharetray

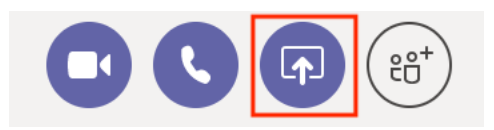

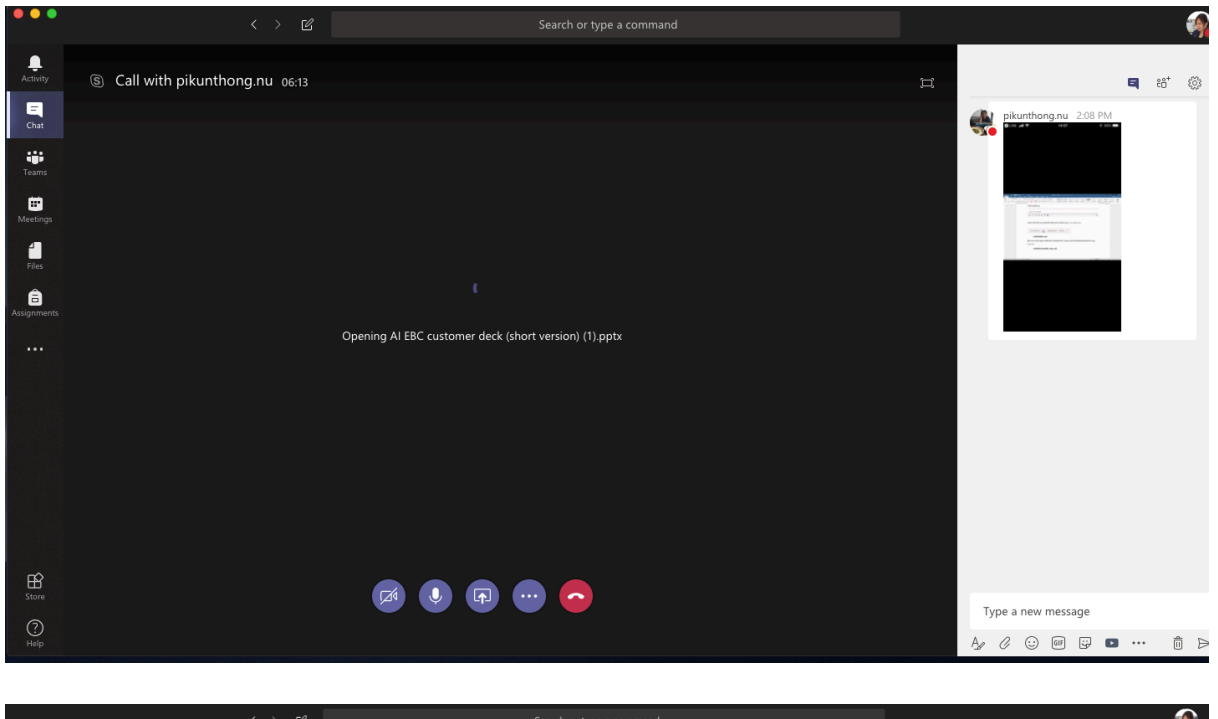

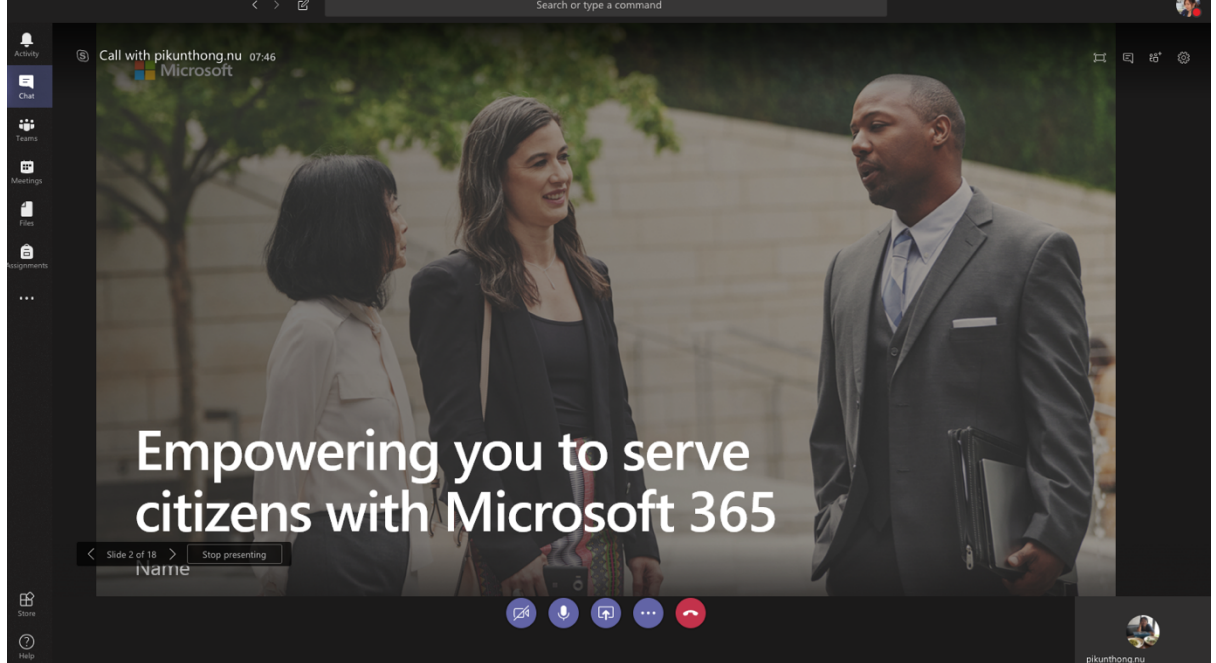

หากผู้ใช้งานเจอสัญลักษณ์การแชร์ไฟล์นำเสนอ ดังภาพให้ผู้ใช้งานคลิก Accept เพื่อรับไฟล์การนำเสนอ

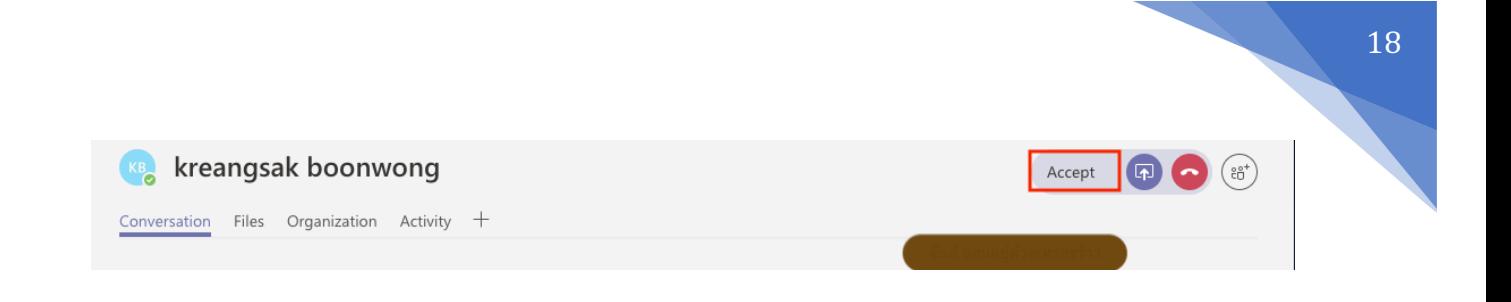

# การเพิ่มผู้ร่วมสนทนา

ผู้ใช<sup>้</sup>งานสามารถเพิ่มผู้ร่วมสนทนาได้โดยคลิกที่เมนู Add people

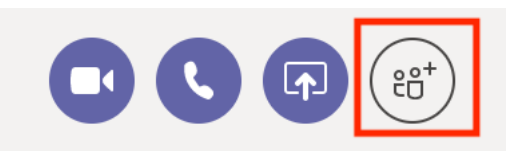

จากนั้นพิมชื่อผู้ร่วมสนทนาในช่อง Invite someone ระบบจะทำการค้นหารายชื่อที่ตรงกับคำค้นหา เมื่อเจอชื่อที่ต้องการให้ ทำการคลิกที่ชื่อ จากนั้นระบบทำการโทรหาผู้ร่วมสนทนาดังกล่าว

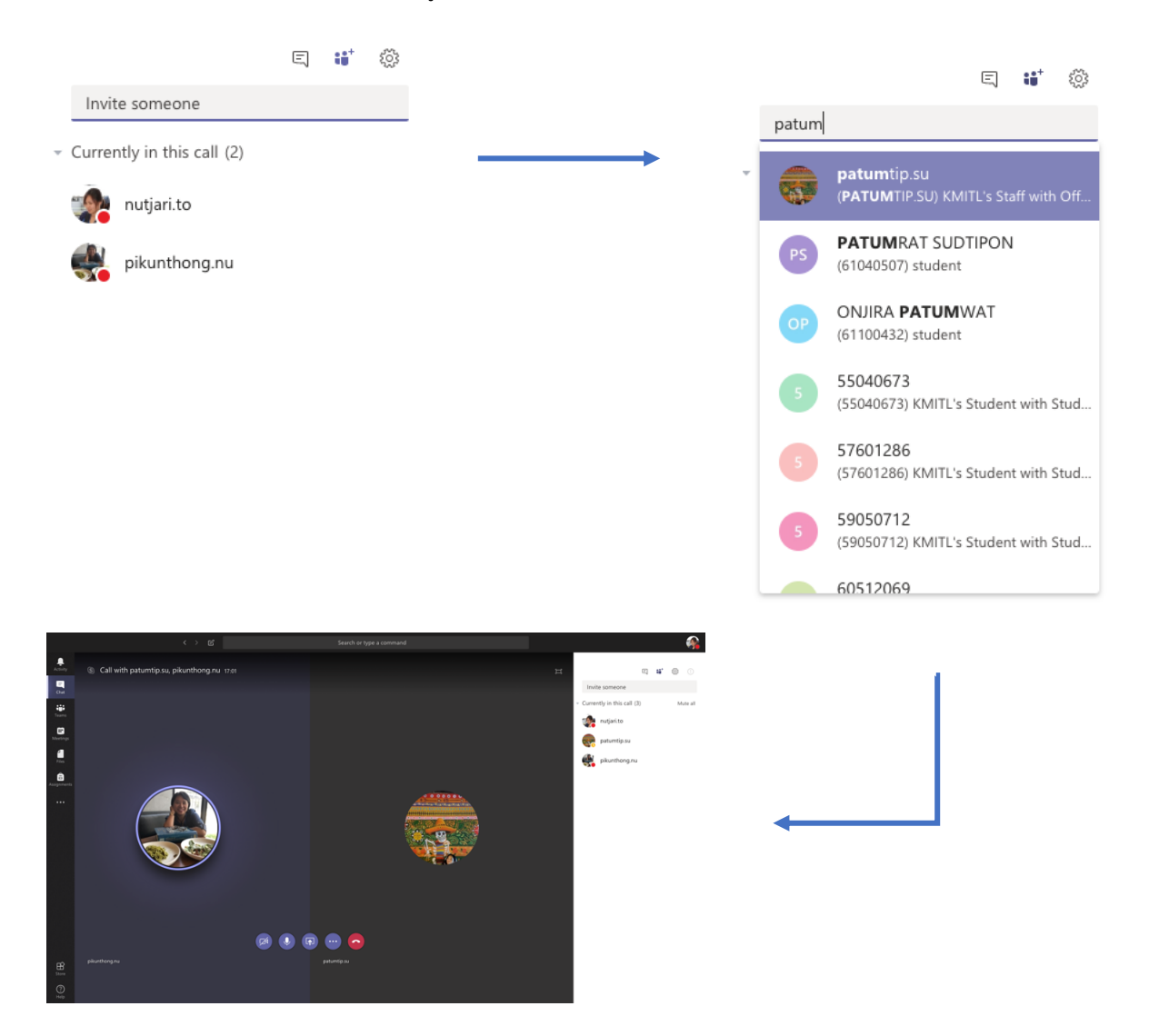

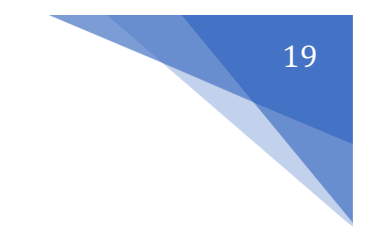

# การจัดการ Files

- 1. เลือกเมนู Files จากด้านซ<sup>้</sup>ายมือของเมนูหลัก
- 2. ระบบจะแสดง Files ที่ท่านเป็นเจ้าของอยู่ หรือ มีส่วนเกี่ยวข้อง โดยแบ่งตามแหล่งที่เก็บข้อมูล เช่น จาก
	- OneDrive ของท่านเอง หรือจากใน Teams ต่างๆ

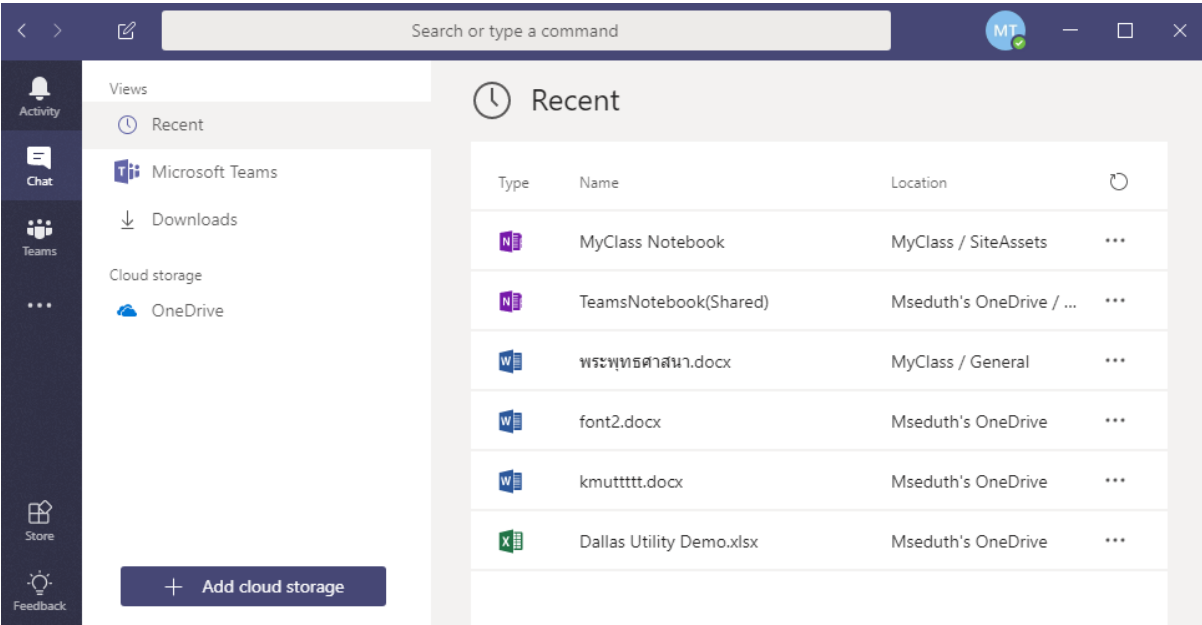

3. ให้ท่านคลิกขวา หรือ กดปุ่ม Option ด้านหลังสุดของไฟล์ที่ท่านต้องการ เพื่อทำการเปิด แก้ไข Download หรือ get link เพื่อนำไป share ต่อให้บุคคลอื่น

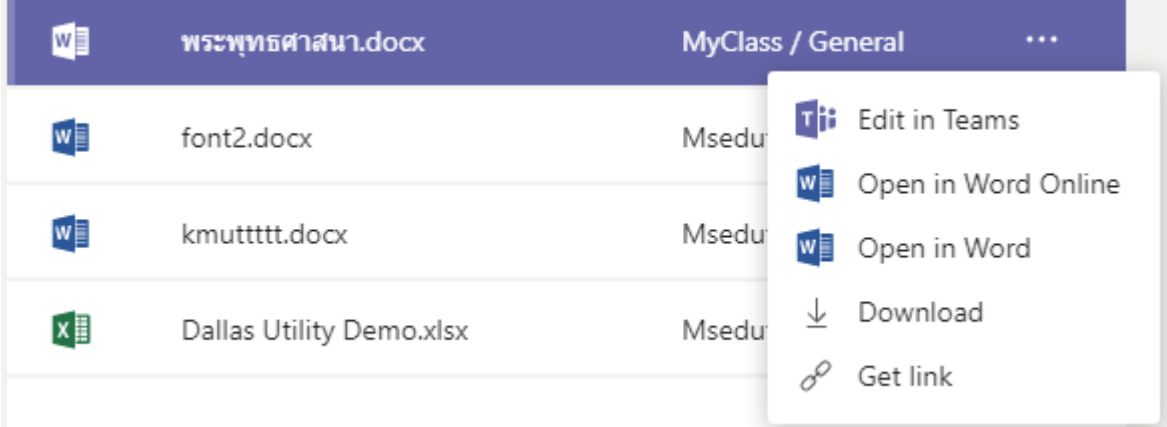

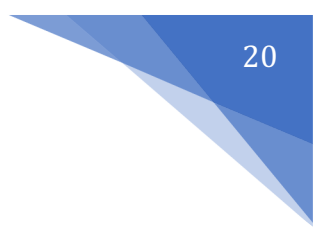

### การนัดหมายการประชุม

- 4. เลือกเมนูMeetings จากด้านซ้ายมือของเมนูหลัก
	- a. หากท่านมีนัดหมายการประชุมอยู่แล้ว ให้ท่านกดที่ปุ่ม Join เพื่อเข้าร่วมประชุม

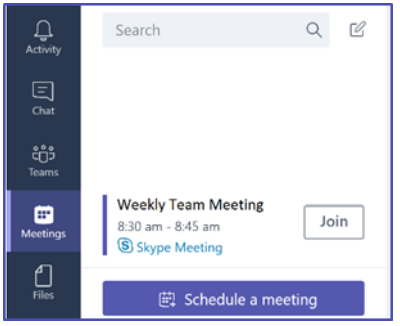

- 5. กดที่ปุ่ม Schedule a meeting จากนั้นระบุรายละเอียดการประชุม เช่น หัวข้อ สถานที่ช่วงวันและเวลา รายละเอียดของการประชุม
- 6. ระบุชื่อผู้เข้าร่วมประชุม หรือ สามารถเลือกจาก Team หรือ Channel ได้โดยตรงเช่นกัน ซึ่งจะเป็นการส่งถึง สมาชิกในทีมนั้นๆ และ Post ลงไปยัง conversation ให้อัตโนมัติ

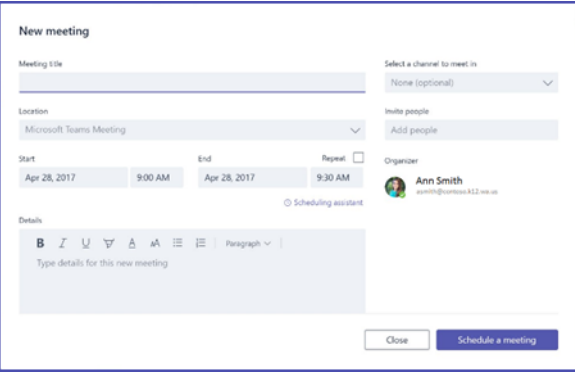

7. ภาพตัวอย่างหน้าจอของการประชุม โดยจะให้ท่านเลือกเปิดปิดไมค์ แสดง content ต่างๆ และด้านขวามือจะมีช่องให้ท่าน chat ได้ด้วยเช่นกัน

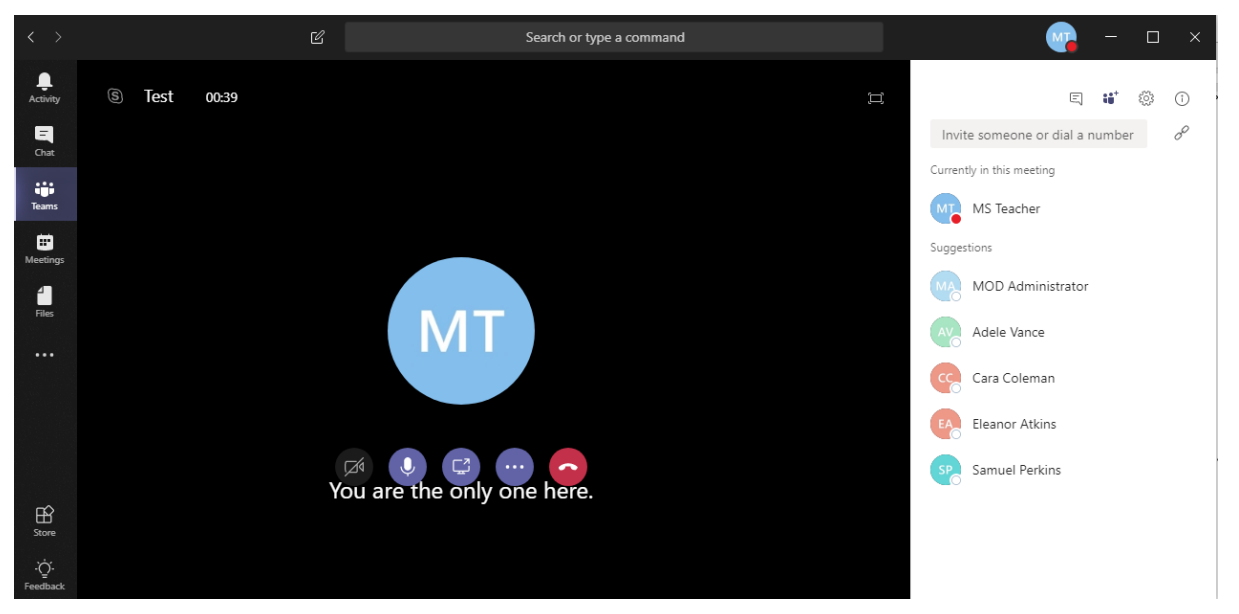